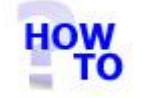

Install Italax.NET (Single user installation)

# **IN THIS DOCUMENT**

- 1.1 GENERAL
- 1.2 USAGE<br>1.3 PRERE
- **PREREQUISITES**
- 1.4 STEPS
- 1.5 FOLLOW-UP ACTIONS

### 1.1 GENERAL

This document runs through the procedure for installing Italax.NET for use on a single PC.

## 1.2 USAGE

This document applies only when installing Italax.NET for use on a single PC.

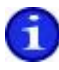

For information on installing Italax.NET in a multi-user / server situation, please refer to: *"Install Italax.NET (Server installation)"*

# 1.3 PREREQUISITES

None

#### 1.4 STEPS

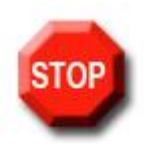

#### **IMPORTANT !**

**Installing Italax.NET may require one or more restarts. Before running any Italax.NET installer, it is necessary to save information and close any applications that you may have running.**

- 1) From the **Italax.NET** downloads page, download the appropriate install package. If the PC on which Italax.NET is being installed does not have internet access, you will need the Italax.NET install (No internet connection) package instead.
- 2) Unpack the installation package to a fold on your hard drive
- 3) Double click the Setup.exe file to start the installation

The install package will install necessary prerequisites as required. These prerequisites may take some time to install.

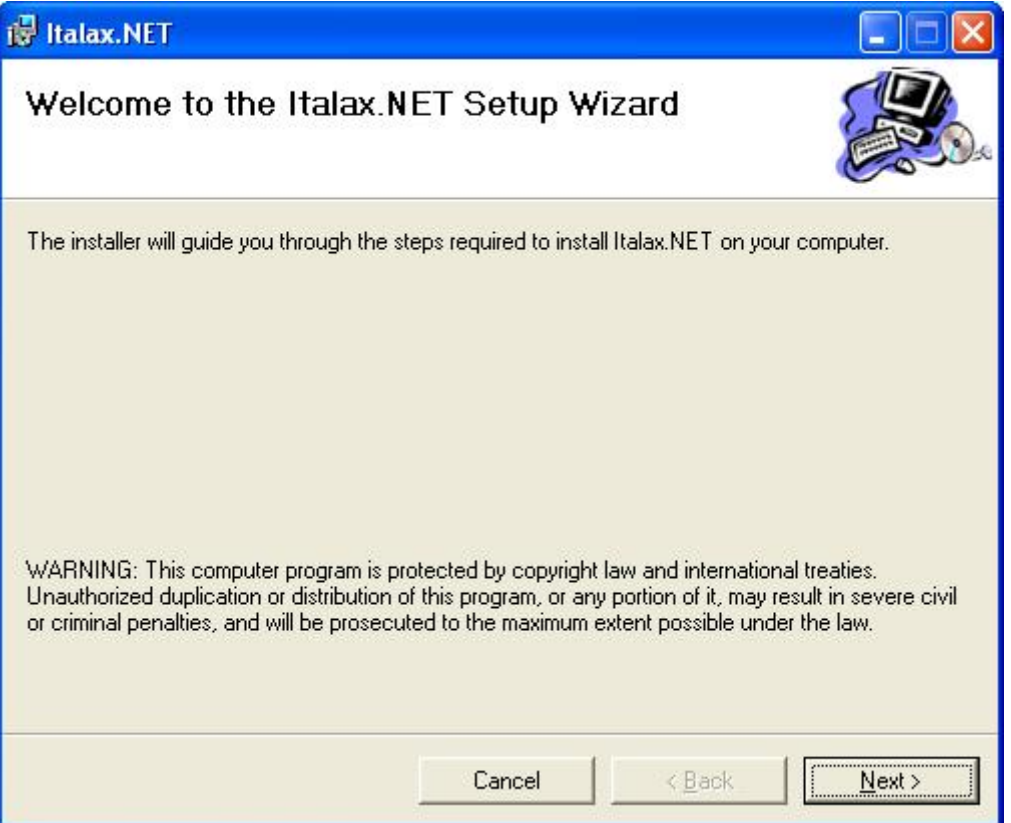

4) Click "**Next >>**"

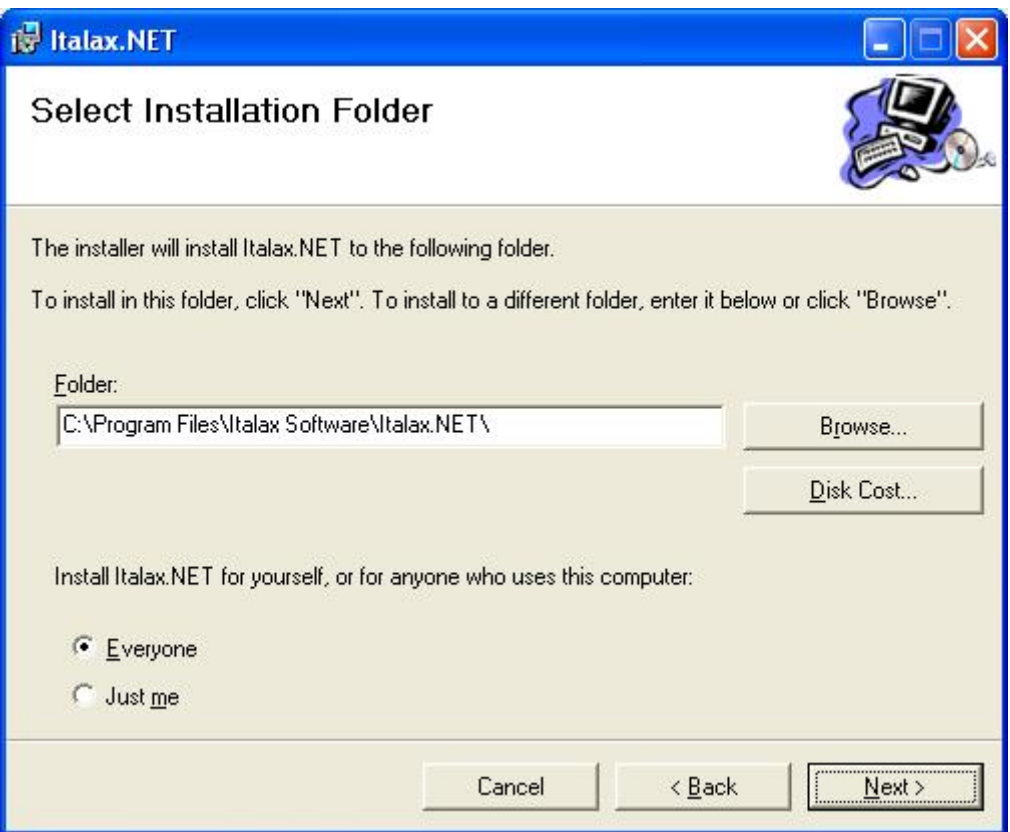

5) If you wish, you can change the default install location for Italax.NET. Click "**Next >>**"

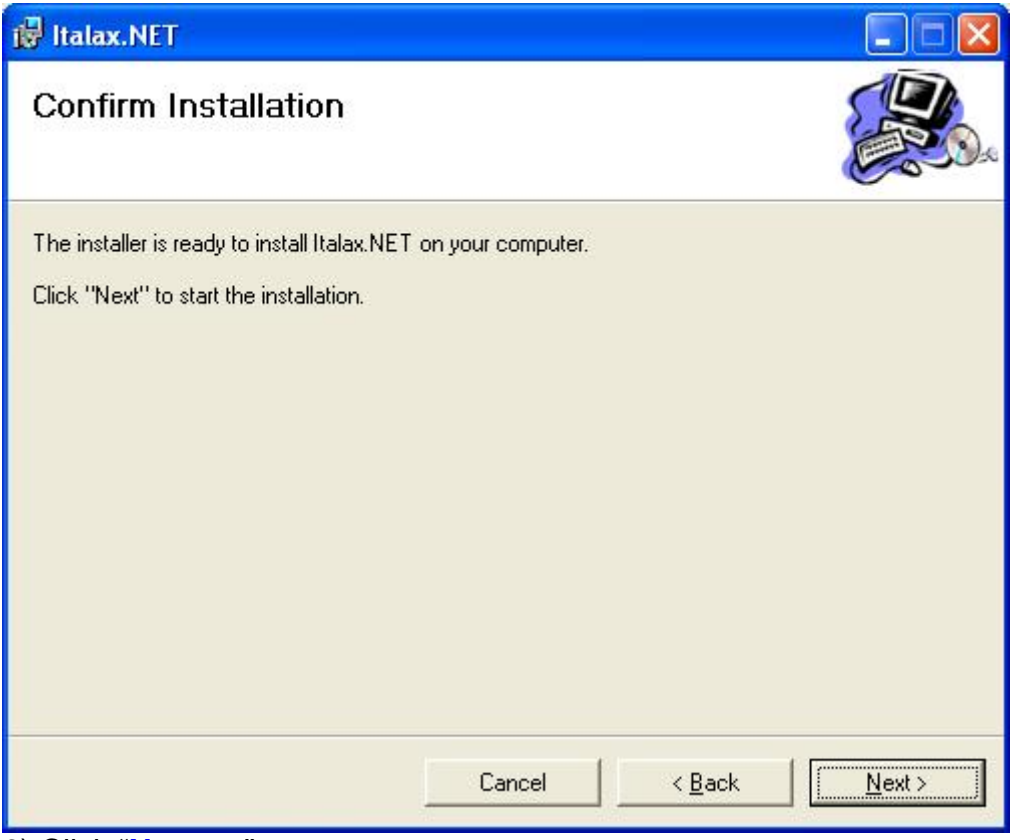

6) Click "**Next >>**"

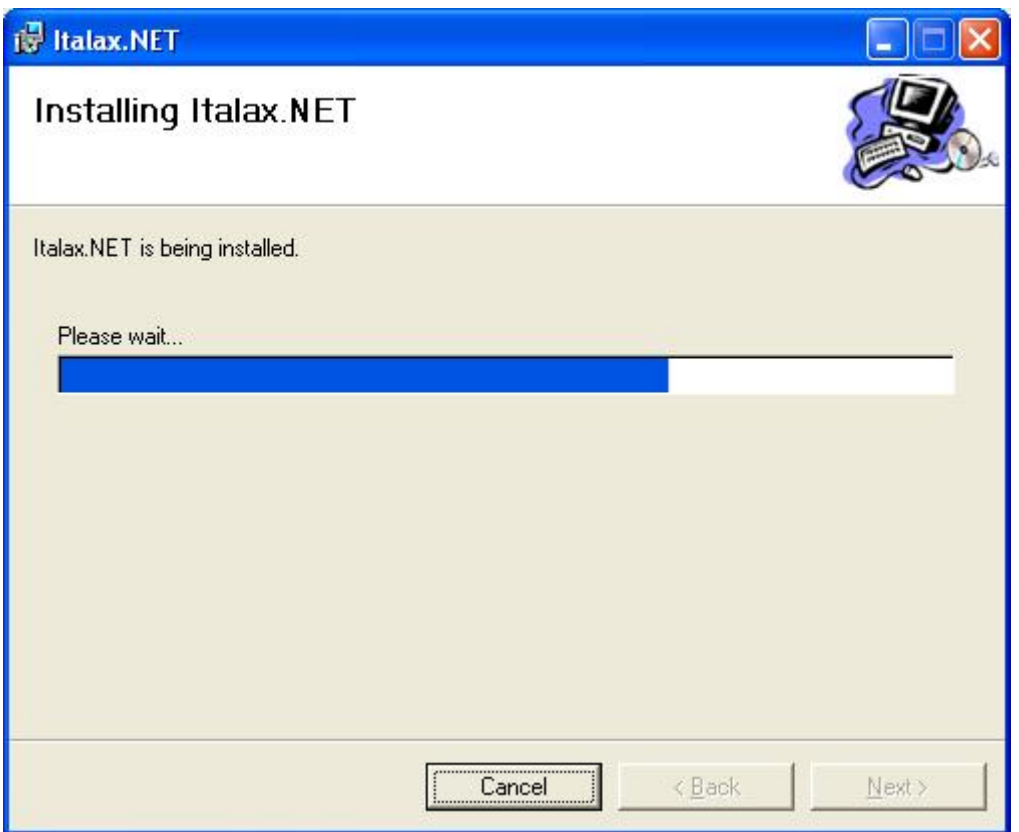

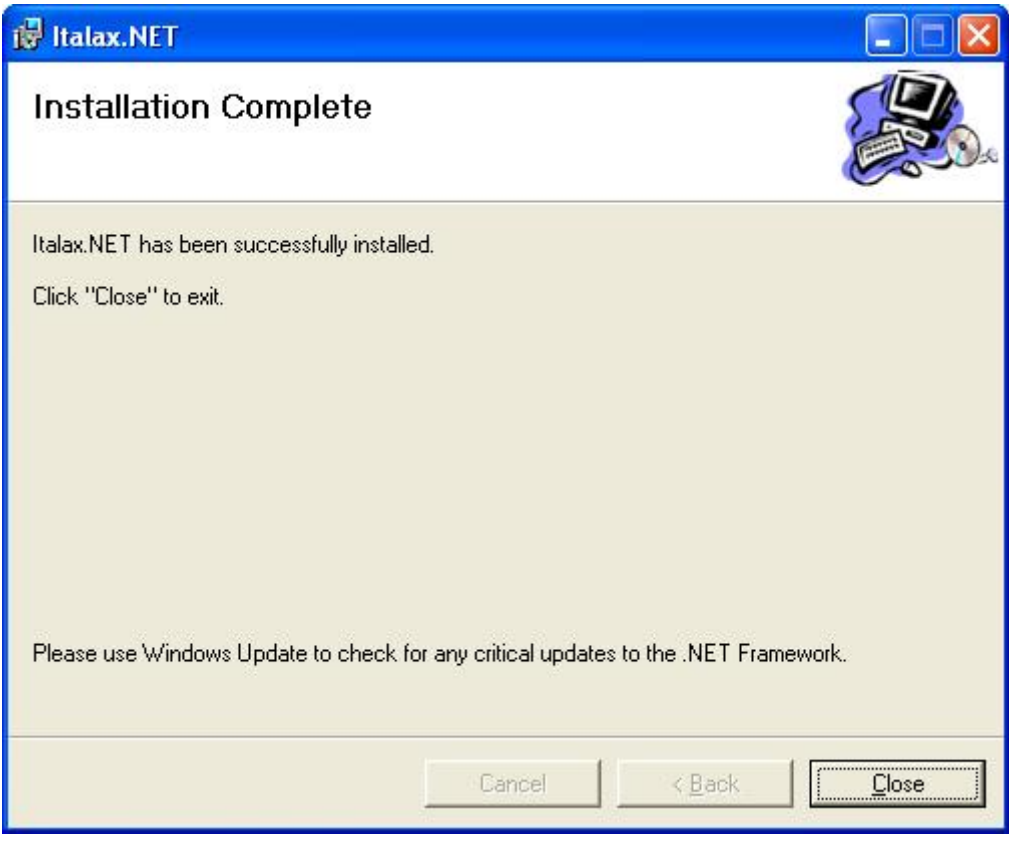

6) Click "**Close**"

## 1.5 FOLLOW-UP ACTIONS

If you are an existing ItalaxV6 user, you will likely want to import your existing Italax data into your new Italax.NET installation.

For information on how to converting ItalaxV6 data into Italax.NET, please refer to:

*"Convert Italax data to Italax.NET (Single user Installation)"*

Italax.NET installs with a temporary 30 day licence. After this period you will need to install a licence from Italax.com to continue using Italax.NET

For information on how to register and receive an Italax.NET licence, please refer to:

*"Register Italax.NET"*